## **United States District Court District for Puerto Rico**

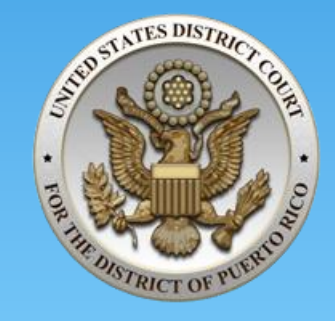

# Criminal Justice Act Panel of Attorneys

# **Troubleshooting and Processes for** eVoucher System

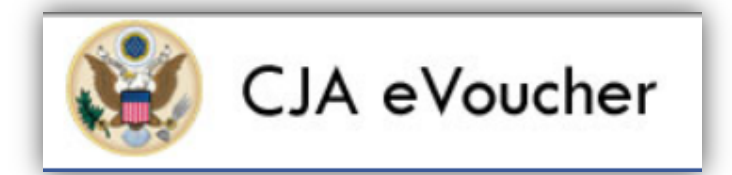

## Most Common Mistakes

 **Timeout due to idle time –** The system provides a cap of 30 minutes on standby before it logs off. If the time frame passed, all the information entered afterwards will be lost. Idle time should be measured and the document 'Saved' periodically.

## Claim Status

\* In order to save a document and successfully submit it, the Start and End located at the Claim Status tab *MUST* be changed to the date where the *services began* and *the last date entered to claim services or expenses.* 

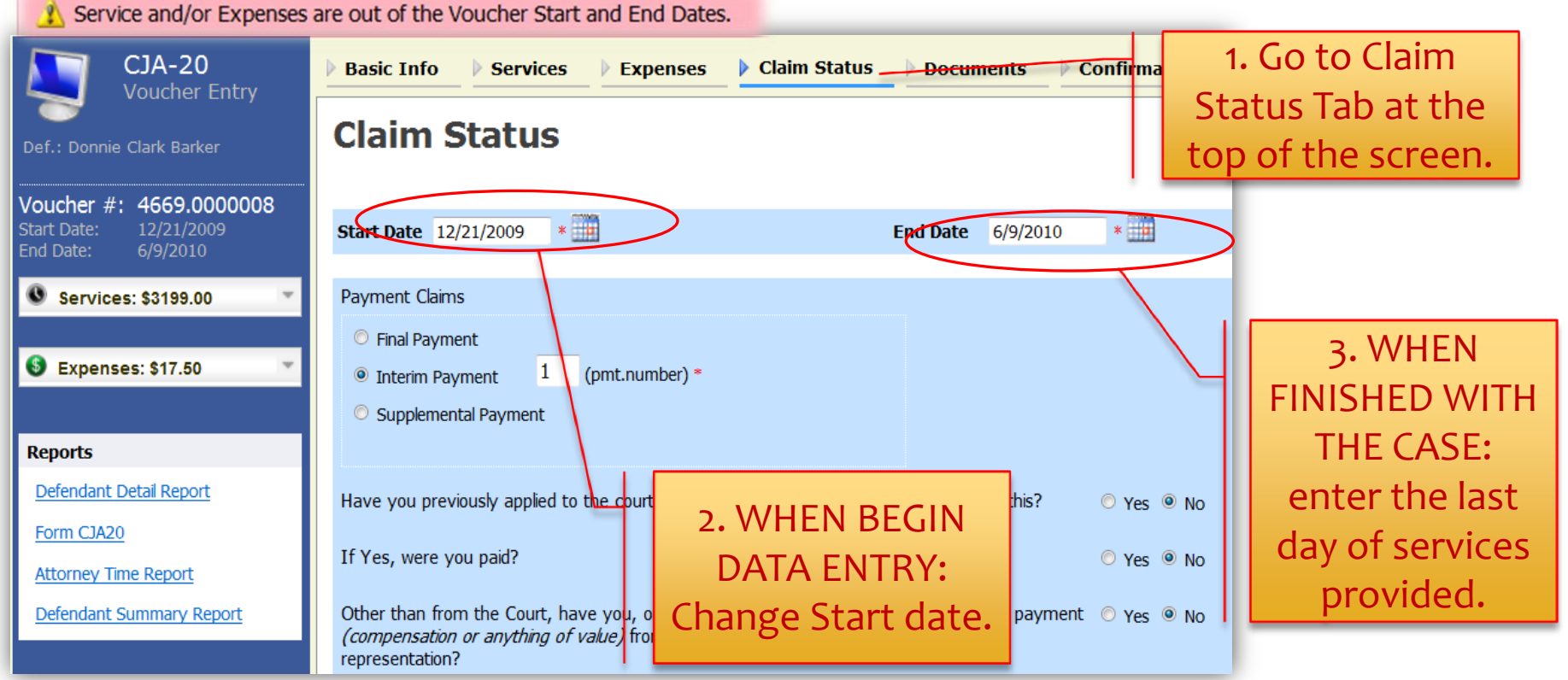

### The date of this voucher is before the Appointment Date.

### **Basic Info**

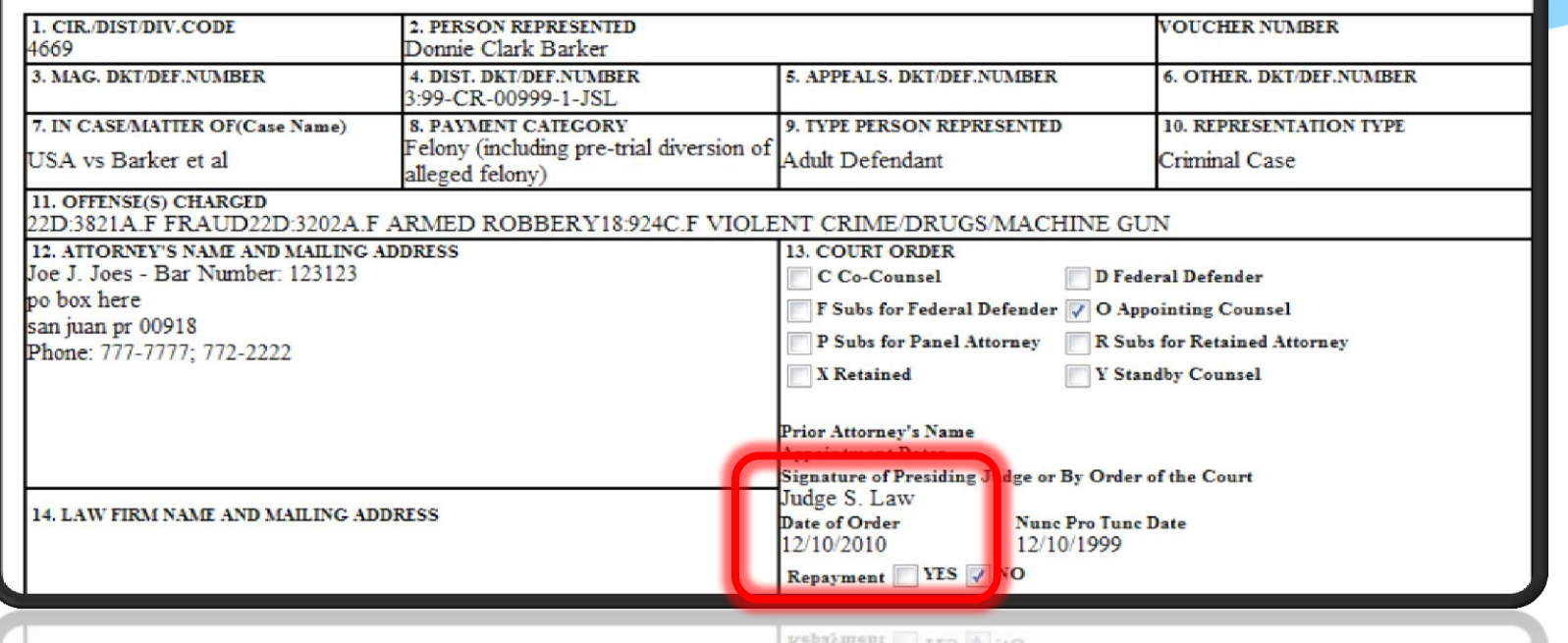

nate of Order Nune Pro Tune Date **Begin Date –** The first date entered for claiming expenses or services must be after the appointment date. (located in the Basic Info tab, Box #13)

## Formats

- 1. Dates Must be formatted as mm/dd/yyyy
- 2. Number fields Should *only* contain numbers:
	- i. Hours or Miles only up to 1 decimal space (i.e. 1 or 1.2 or 0.3)
	- ii. Pages or Documents ONLY integers, no decimals (5 or 458)
	- iii. Money Only accepts currency amounts up to 2 decimal places. DO NOT include the \$ sign or commas (,). (i.e. 1500.00)
	- iv. FIELDS CANNOT BE LEFT IN BLANK (i.e. use *0.00* or *0* when applicable)

## Description for Services and Expenses

i. Avoid use of special characters such as apostrophes, quotation marks, or brackets, even though the system will accept them.

3.

- ii. By using 'copy and paste' verify that no special characters are included in the text and avoid 'pasting' extensive information.
- iii. Please measure that the information is *reasonable* to efficiently describe the services rendered. Entering lengthy descriptions result in incomplete Form CJA20 reports*. (see example below)*

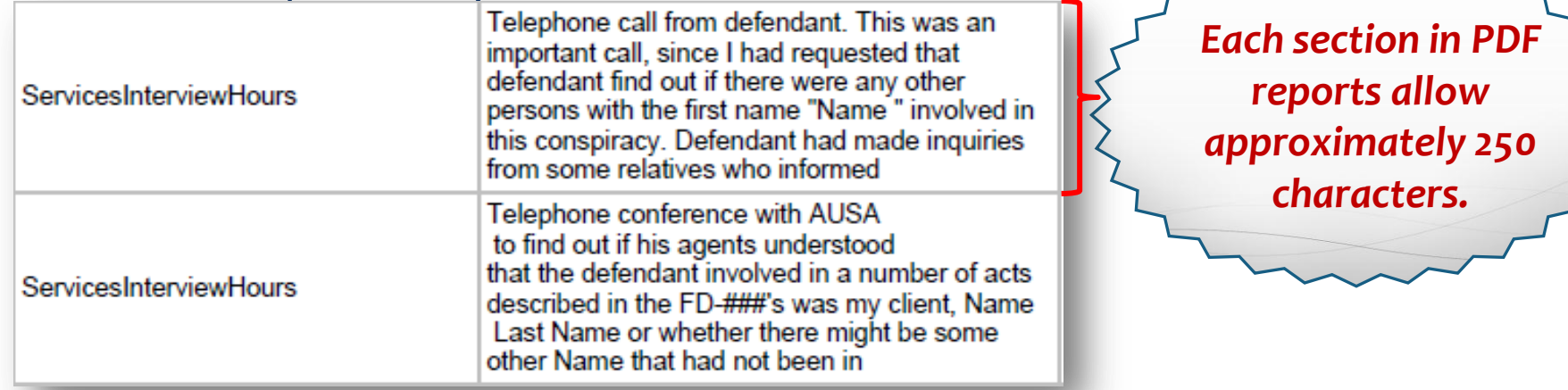

## Description of services (continued)

171-172]. Also, Receipt and review of email from counsel Mr. Joe He informs that he has spoken with AUSA Mr. Doe and explained to him that our clients have problems with doing safety valve interviews and/or do not even qualify for a safety valve interview due to their respective criminal history points. That he asked

if it was worth the time Mr. Doe and errort to put together a "package deal," and that AUSA stated that he would be amenable to a package deal and requested that we put one together and present it to him. Counsel Mr. Joe vho has been coordinating a meeting with the various defense attorneys states that, given our respective work schedules, the best day and time to meet is Friday, August 31, 2007 at 1:30 PM (eight of the nine attorneys can assist on this date and hour). The meeting will be held at the attorney's lounge at the Federal Court house. He also requests that prior to the meeting, we each ascertain our client's criminal history and have already done our respective guidelines calculations for the counter-plea offer that each one of us wants to advocate for our client and which will be included in the "package deal." In other words, while a package plea counter-offer is envisioned, it is so in the sense of getting the entire case disposed of, rather than being a straight-jacket where the less culpable defendants would get the same time as the more culpable ones.

Received email from AUSA re: meeting for plea offer

Call from AUSA Mr. John He informs me AUSA Mr. Doe IS out for the day and he has not been able to reach AUSA Mr. Doe i. We agree that unless AUSA Mr. Doe has already spoken with AUSA Mr. John and they have agreed to the two level reduction for minor participant, that I should request a further continuance of the sentencing hearing.

Various calls to US Attorney's Office to set up appointment with AUSA Leave voice mail with Mr. Johnner assistant, Mr. Assistant b return my call. Also further call in which I request to be passed to AUSA direct line, since I can only l John get voice mail for her assistant. I am told that everyone is at a breakfast due to Secretary's Week, and that they will return at 10:00 a.m. Further call at 10:15 a.m. to AUSA | Mr. John

assistant, who tells me she will not be in during morning, but he has to cut me off because of another urgent matter and agrees to call me back shortly. I remind him that this is in relation to sentencing scheduled for today at 2:00 p.m., provide defendant's name as well as case number, and name of AUSA Anderson as line prosecutor. Also tell him that I'm calling because AUSA . Jane Doe told me to talk to her first.

Telephone conference with AUSA's office re: sentencing hearing continuance

## Photocopies

### 4. For reimbursement of photocopies – enter the total dollar amount, *NOT the amount of pages photocopied.*

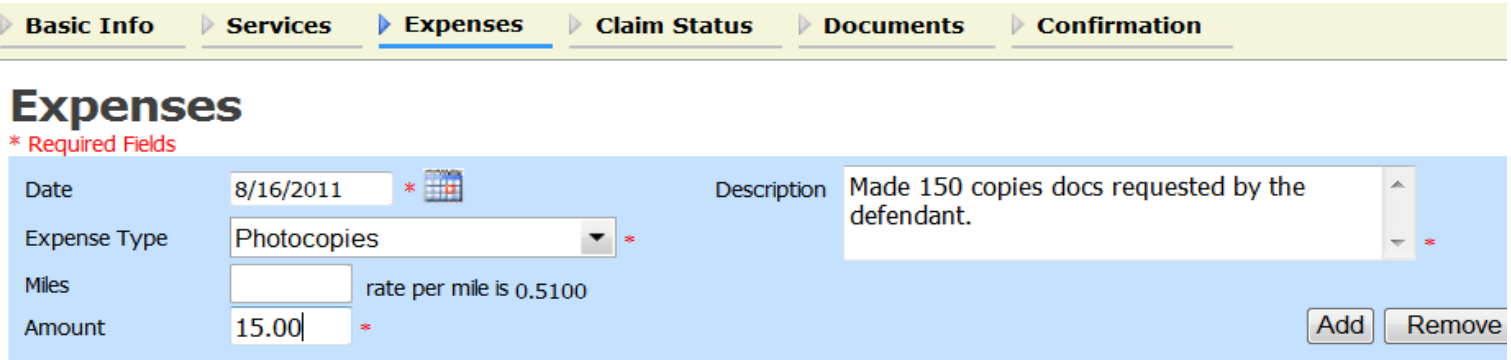

## Docket entries

5. When referring to docket entries reviewed please enter the information in the *Description text box*  instead of the box provided

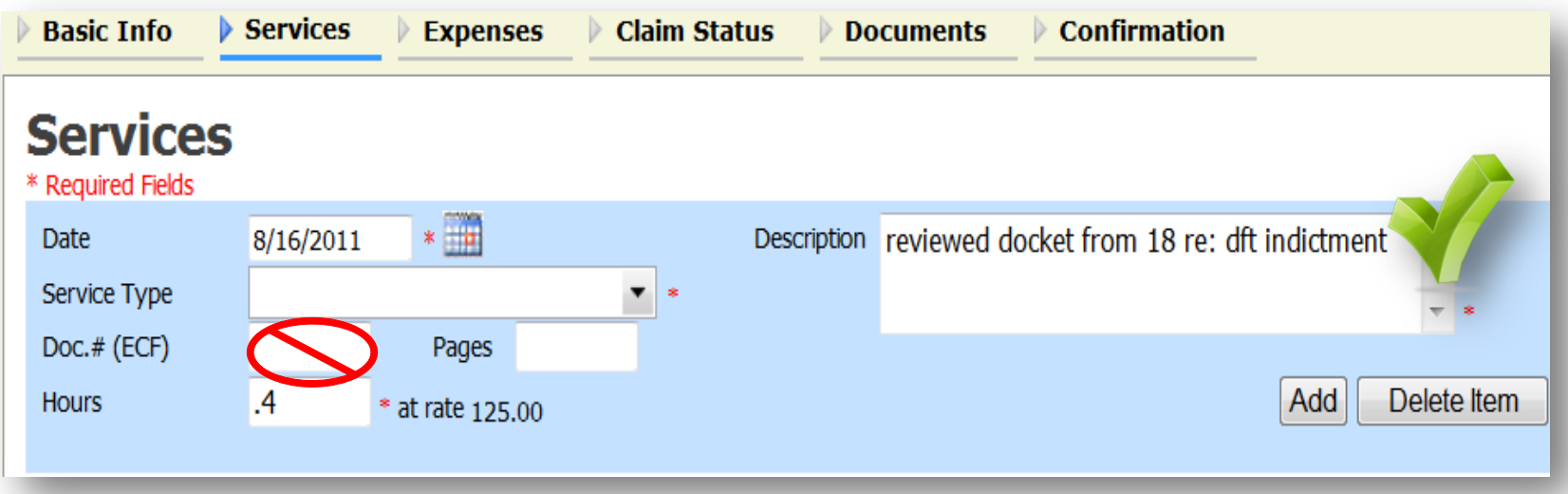

# Troubleshooting

- When reporting any situations encountered with eVoucher please include the following information:
	- i. Representation and/or voucher number
	- ii. Case number
	- iii. Appointment number
	- iv. Last day and time when data was entered into the document and the day when the situation was noticed.

## Requesting New Representations

- When requesting new appointments in the eVoucher system please email at: Marielle Descartes@prd.uscourts.gov
- \* In the email include the following information:
	- **Case number**
	- **❖** Defendant
	- Appointing judicial officer
	- **❖ DATE of the appointment**

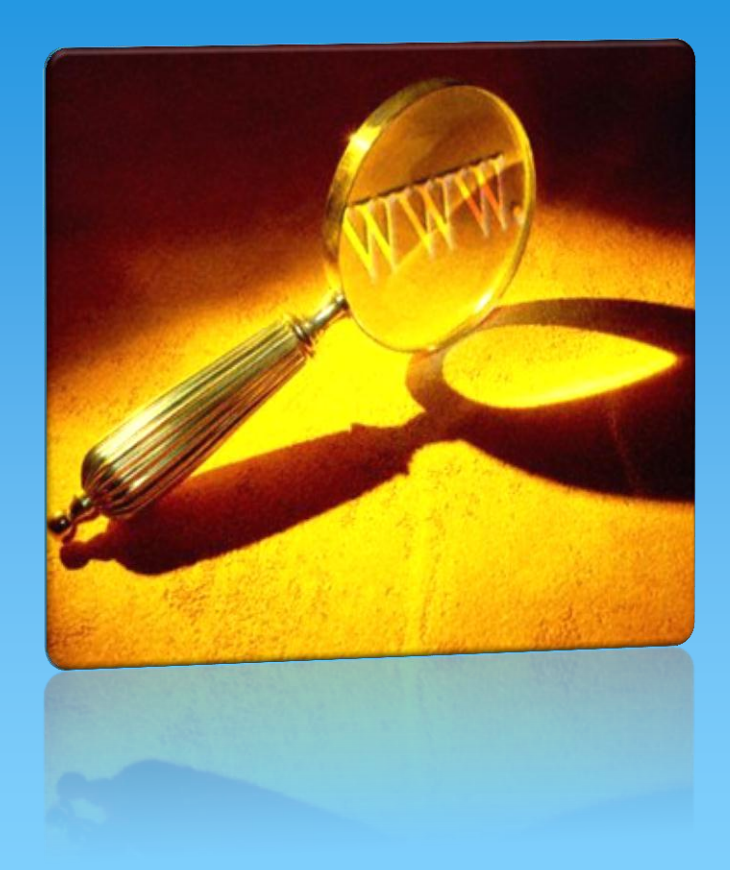

**Expert Services: Procedures in** eVoucher

 **How to create an Authorization Creating CJA 21/31 Forms**

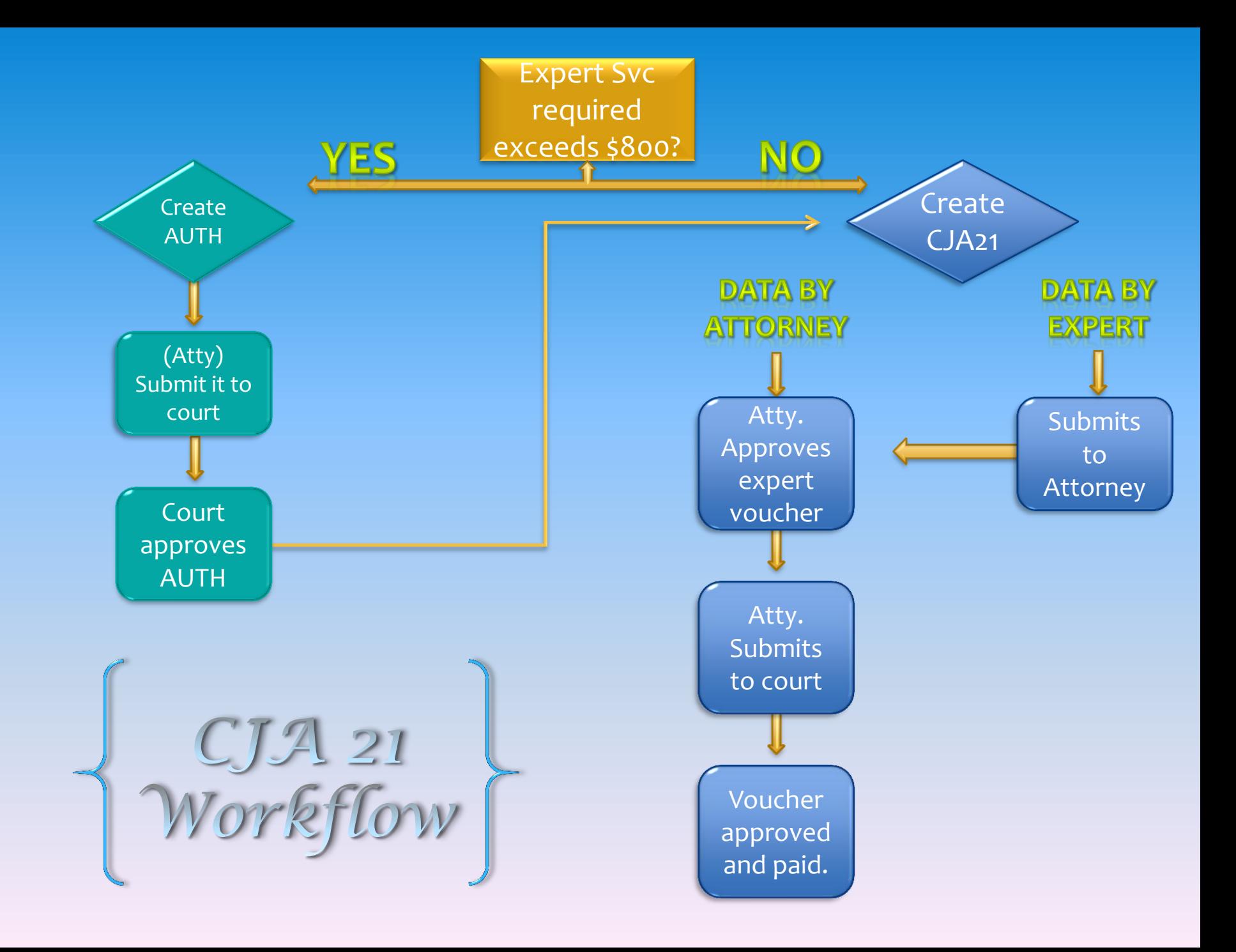

## Create an Authorization

### Appointments' List

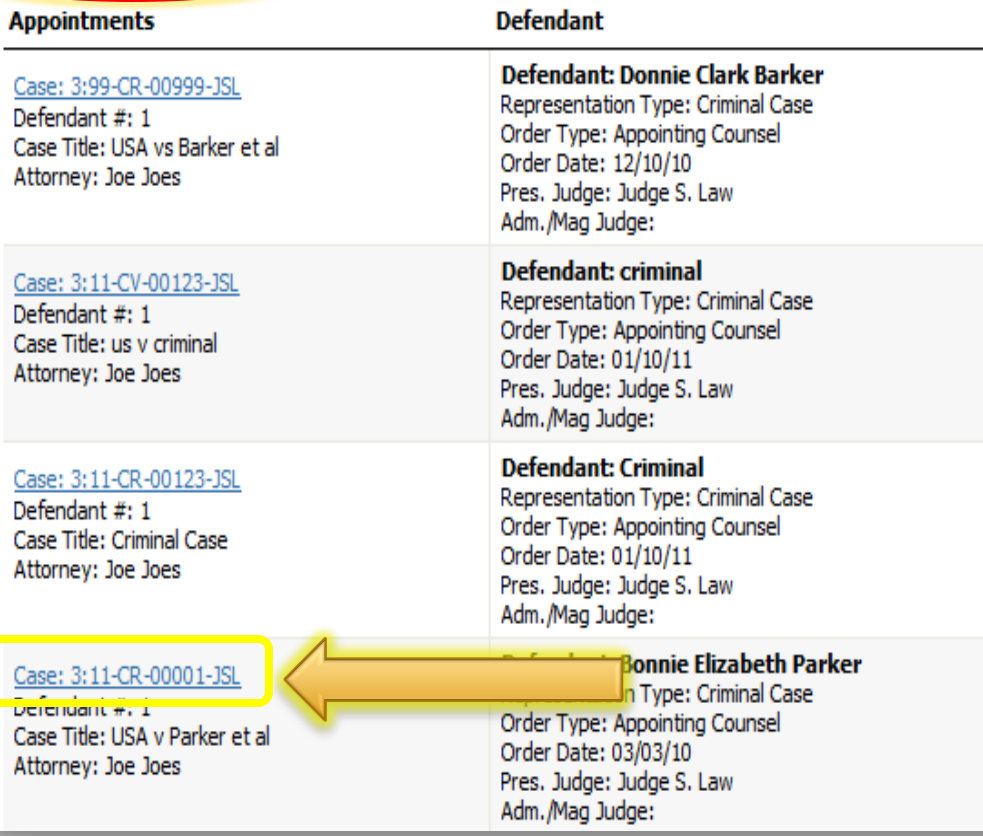

 To create an authorization go to the "Appointments' List" section and choose the corresponding case.

# Click 'Create' AUTH

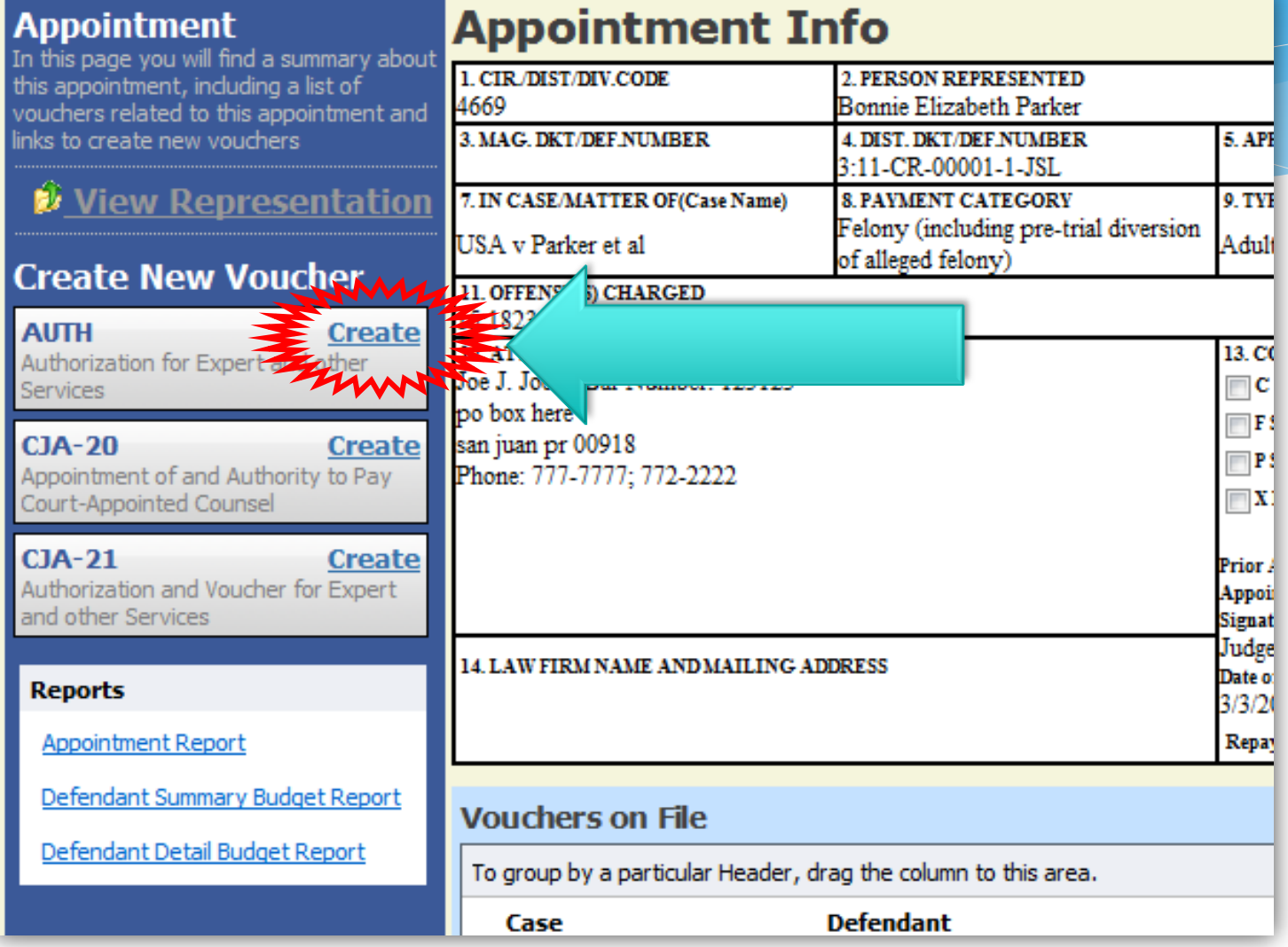

## In the Basic Info page enter the following information:

Estimated amount \*\* The amount requested in the motion for expert services.

Basis of Estimate - hourly or flat rate.

Description - Brief statement on the reasons for soliciting the services.

**❖ Select the Service Type** 

**Example 2 Requested Provider- Enter the** expert's name.

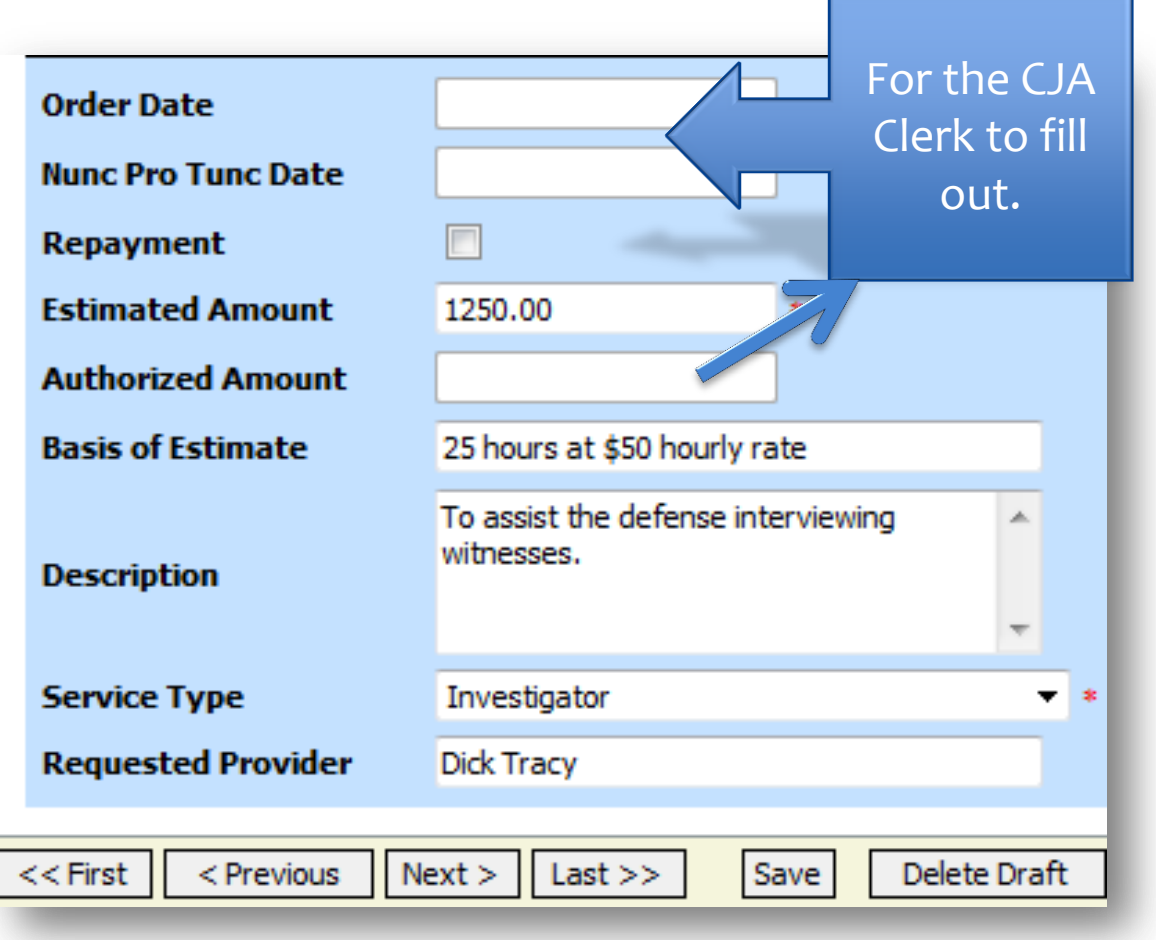

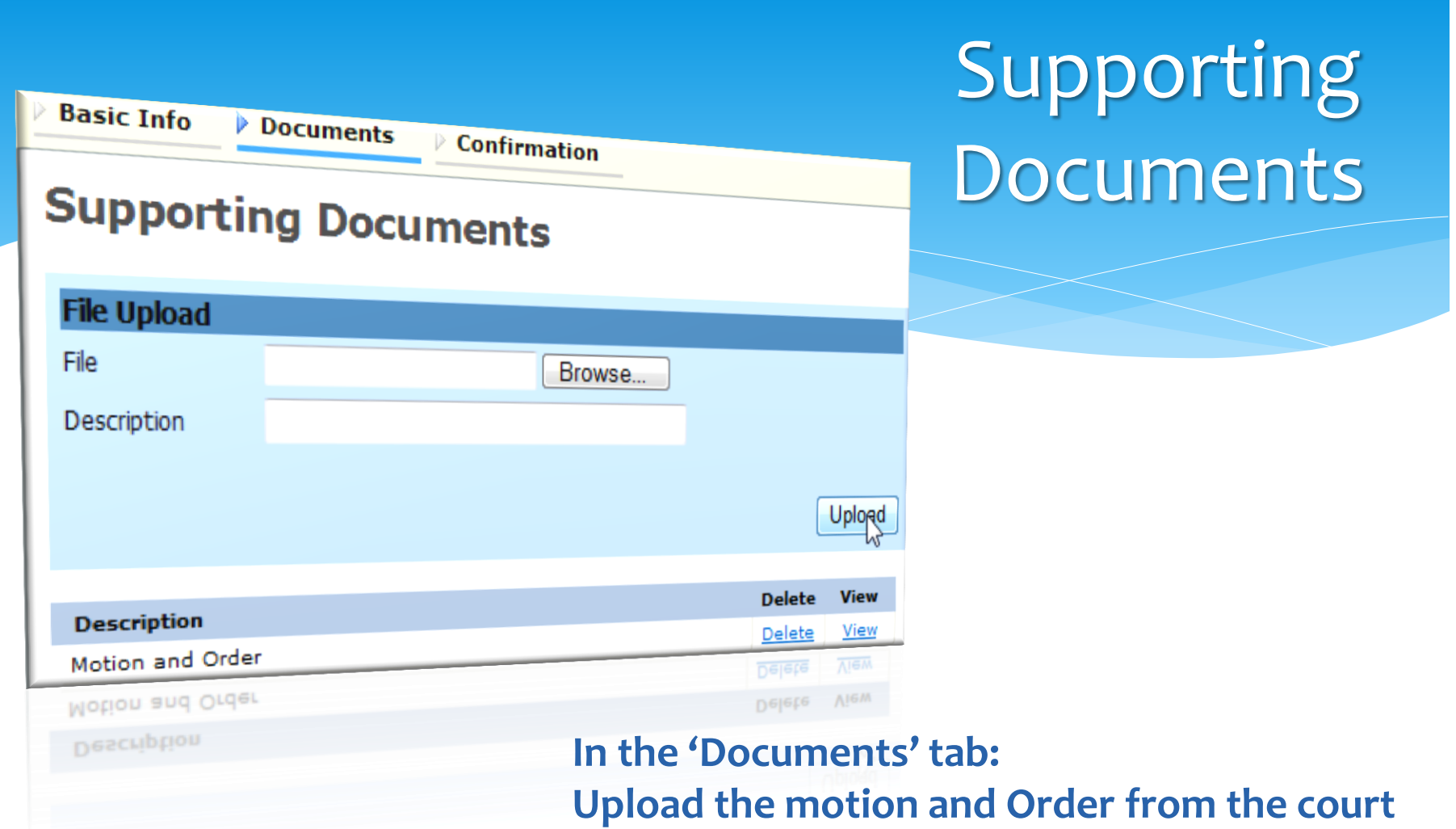

**approving the expert services.**

**Finally, go to Confirmation and 'Submit' your Authorization.**

# After the Authorization is Approved in the System:

### The document will be listed in the 'Closed Vouchers' section.

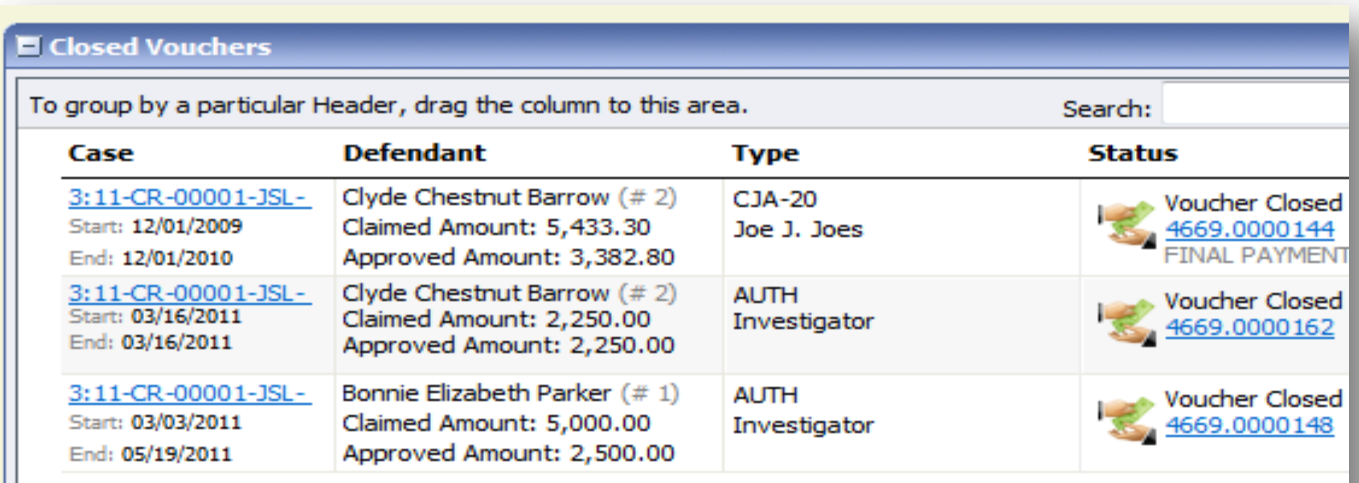

Page

 $\mathbf{1}$ 

# Create Form CJA 21/31

- \* Go to the 'Appointment List' and once again click on the corresponding case.
- \* When the 'Appointment Info' page appears, click on CJA-21 (or 31) Create.

### **Appointment**

In this page you will find a summary about this appointment, including a list of vouchers related to this appointment and links to create new vouchers

### View Representation

### **Create New Voucher**

### AUTH

#### **Create**

Authorization for Expert and other Services

### CJA-20

### **Create**

Appointment of and Authority to Pay Court-Appointed Counsel

 $CJA-21$ 

**Create** 

Authorization and Voucher for Expert and other Services

### **Reports**

**Appointment Report** 

Defendant Summary Budget Report

Defendant Detail Budget Report

### **Basic Info**

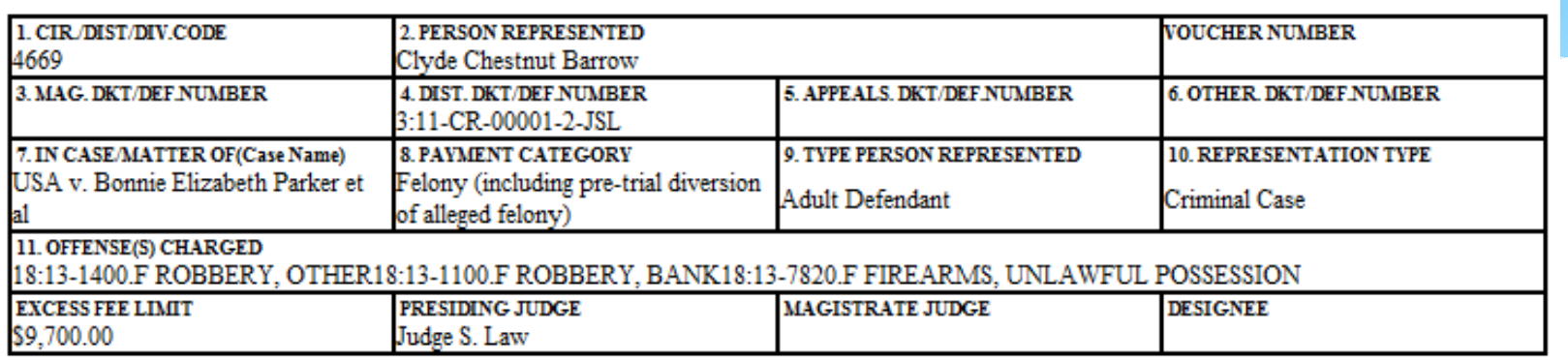

### **Authorization Selection**

You can select a previous authorization request, request a new authorization or dick the "No Authorization Required" button if under the statutory limit.

#### **No Authorization Required**

If your voucher compensation is under the statutory limit and does not require prior authorization.

### **Use Previous Authorization**

Select this option to display a list of previous authorizations and requests in this appointment.

**Select 'Use Previous Authorization' to link** the Form CJA-21/31 to the new document.

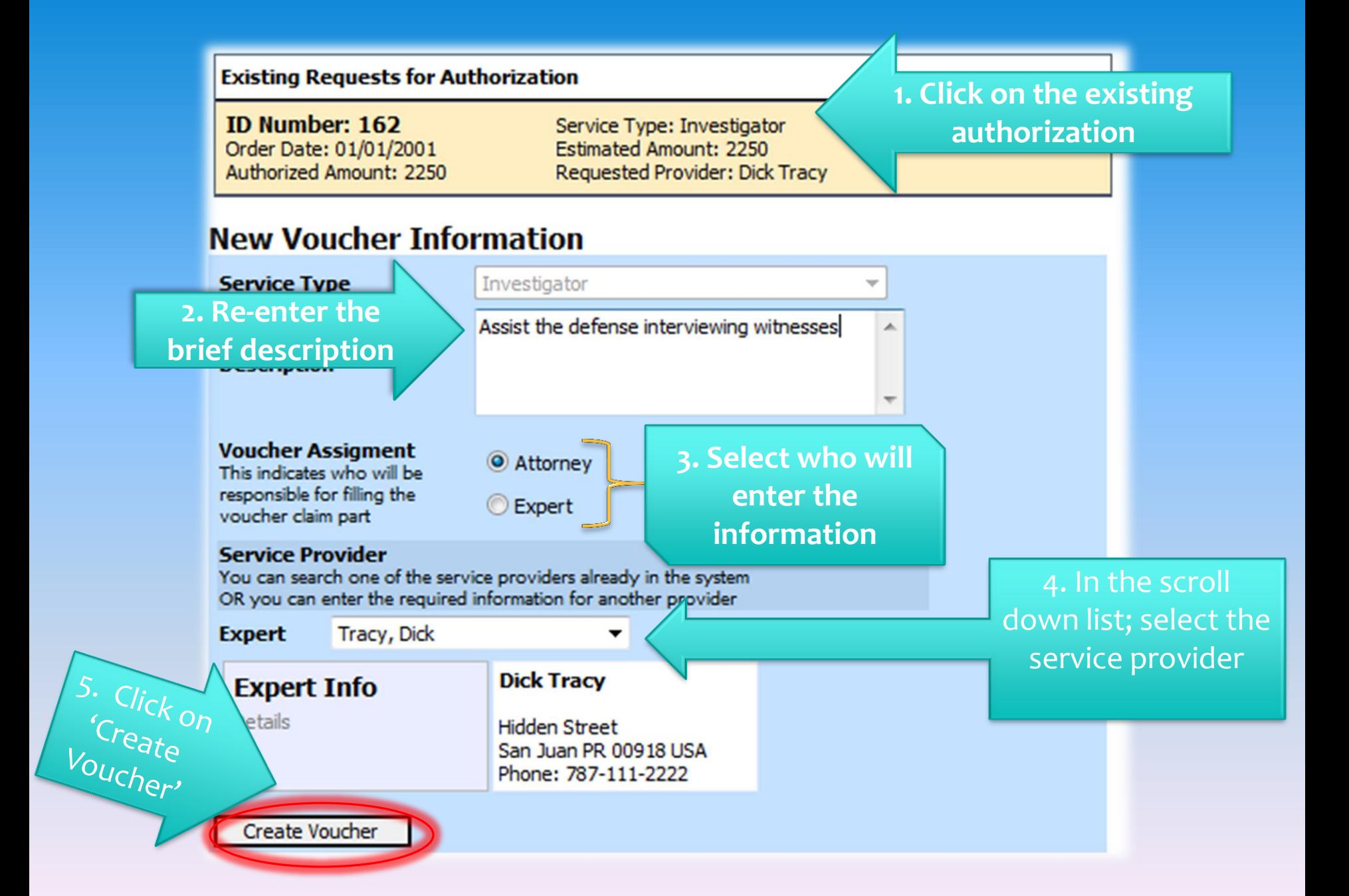

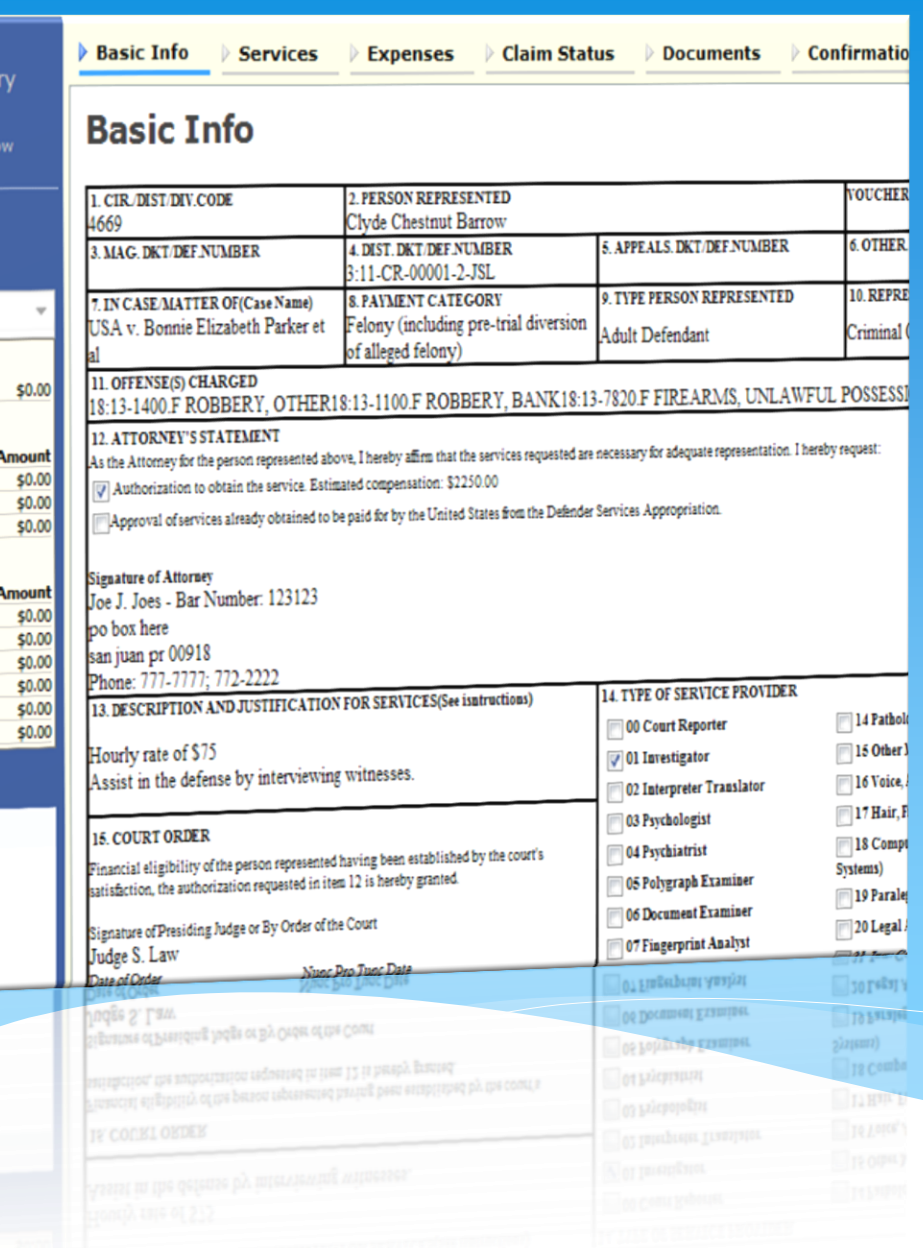

## The expert is now able to access his voucher and begin to work with it.

\*\* In case that the attorney has to file the voucher for the expert, the process remains the same.

Choose Attorney in the Voucher Assignment and at this point enter the information included in the expert's invoice.